## **Wordpress**

## **Créer sa galerie virtuelle avec Wordpress**

1 - Rendez-vous sur le site www.wordpress.com

## Bienvenue sur le créateur de site Web le plus populaire au monde.

43 % du Web repose sur WordPress. Davantage de blogueurs, PME et sociétés du classement Fortune 500 utilisent WordPress que toutes les autres options réunies. Rejoignez les millions d'utilisateurs de WordPress.com

Créer votre site Web

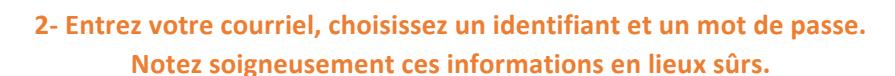

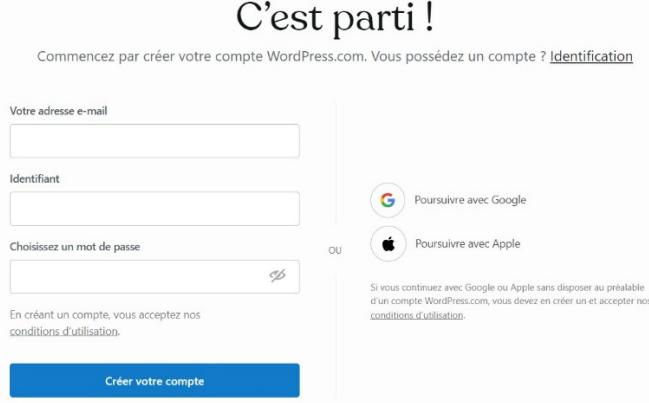

### **3-** choisir une URL (adresse internet de votre page) **Choisir l'option gratuite.**

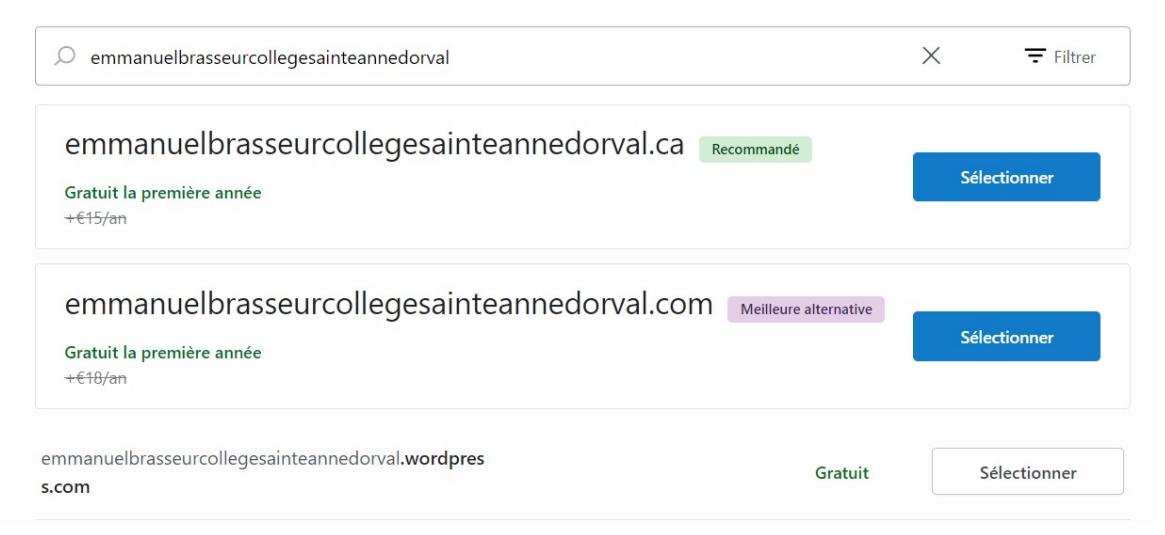

#### **4- Choisir le plan d'hébergement gratuit.**

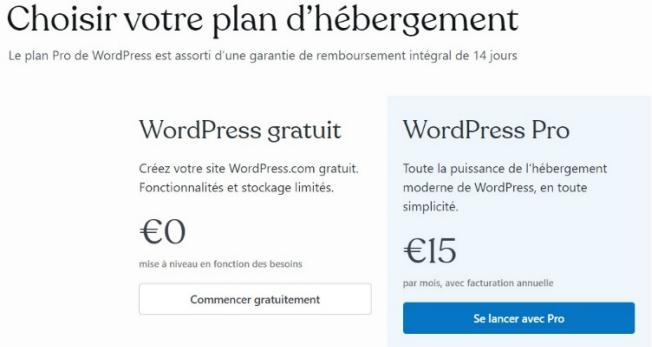

#### **5 – Cliquez sur Commencer à écrire.**

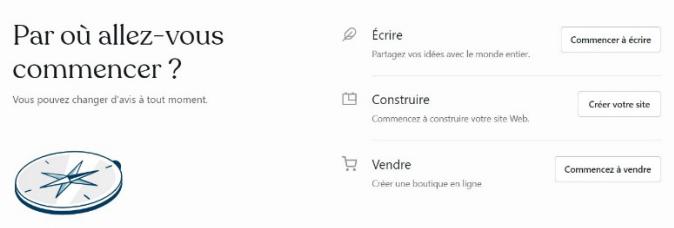

#### 6 - Donnez le nom à votre galerie : OBLIGATOIRE = Prénom - Nom - Ma galerie virtuelle

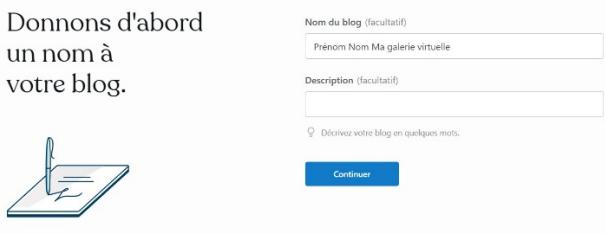

#### **7- Commencer maintenant par écrire un article test. Vous pourrez le modifier plus tard.**

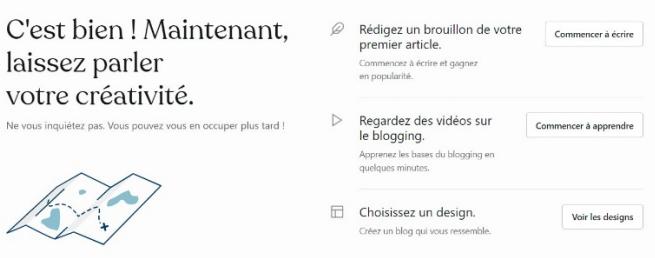

**8 -Une fois terminé, cliquez sur publier. IMPORTANT** : Si vous oubliez de publier, votre article sera perdu.

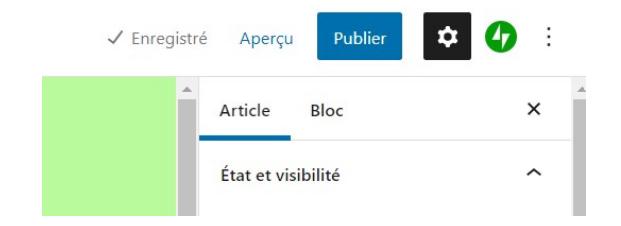

# **Apparence de votre GALERIE**

**Cliquez sur le W en haut à gauche.** Vous aurez accès à vos réglages pour toutes vos options.

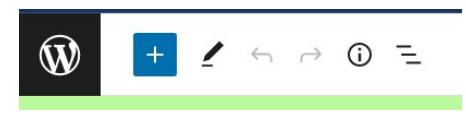

Après avoir écrit votre 1<sup>er</sup> article, cliquez sur le W et choisissez Voir les articles.

Dans l'onglet articles, commencez par **supprimer les articles qui ne sont pas de vous**. À droite des articles, il y a un menu (3 points verticaux). Il vous suffit de cliquer sur la corbeille. Attention à ne pas supprimer le vôtre.

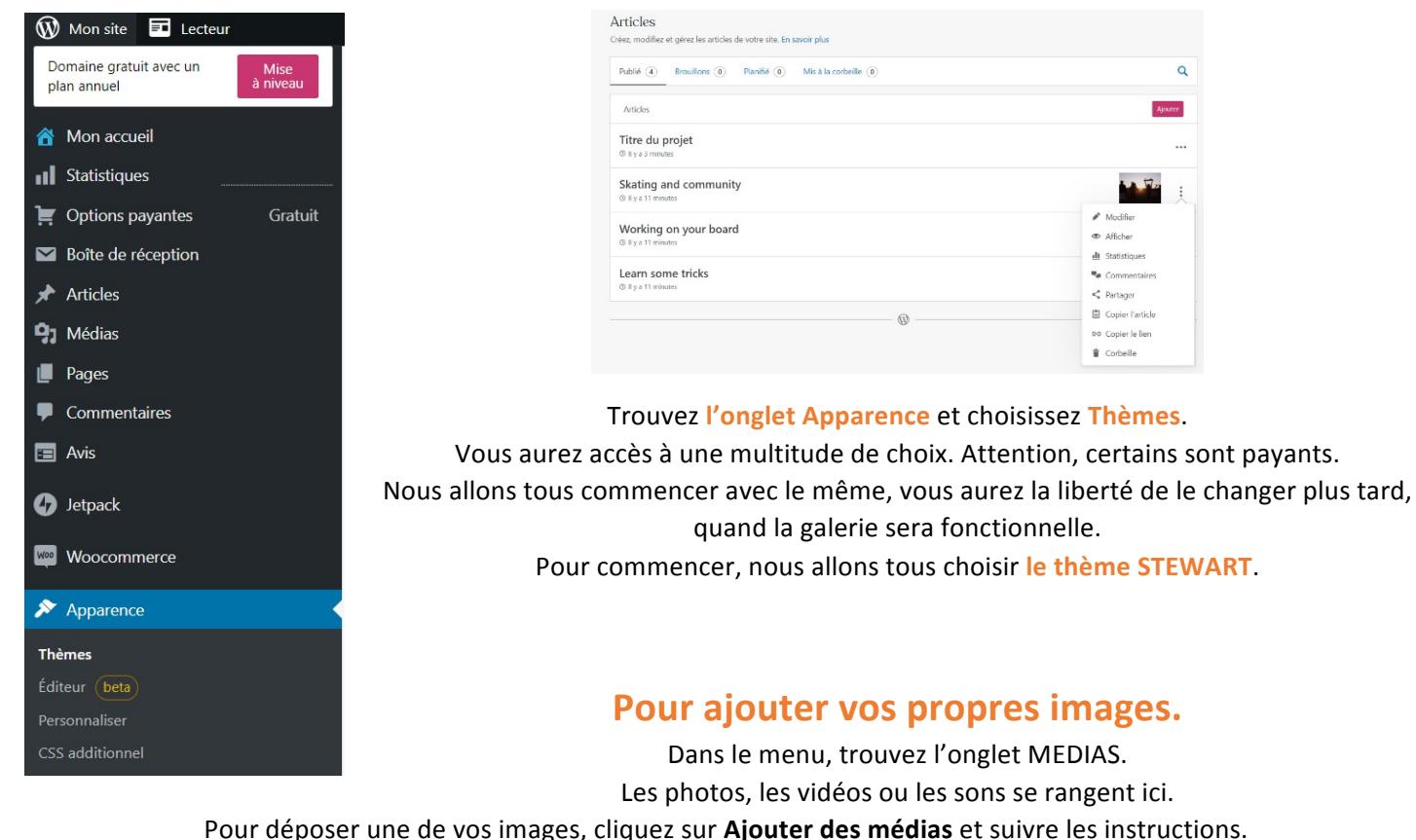

Pour supprimer un média, cliquez dessus, puis cliquez sur la petite corbeille. Attention une fois supprimé, vous ne pourrez pas récupérer ces documents.

Donc pour mettre une image dans un de vos articles, vous devez d'abord le télécharger dans l'onglet média.

Pour mettre une image en entête de votre article, il faut revenir dans l'article et cliquer dans le menu à droite sur Image mise en avant.

### **Vous pouvez personnaliser votre galerie autant que vous le désirez, mais :**

Ne perdez pas vos articles car vous devriez les réécrire.

- Vous êtes responsable du disfonctionnement de votre galerie dès lors que vous manipulez les réglages.
	- Votre galerie ne doit pas contenir autre chose que ce qui est abordé dans les cours et les projets.

# **Pour activer votre site et le rendre visible à tous**

Dans le menu de gauche, cliquez sur votre titre de galerie. Dans la fenêtre principale, au centre, copier votre URL (en haut, bouton copier).

Cliquez sur **Aller sur le site**.

Cliquez sur **Activer le site**.

Page, Choisissez un domaine, *Coller votre URL*, puis descendre en bas de la page et cliquez sur Ignorer l'achat.

Cliquez sur **commencer rapidement**.

La galerie est active.

Vous devrez inscrire l'url de votre galerie sur le document indiqué par l'enseignant.

### **Nous pouvons commencer !**

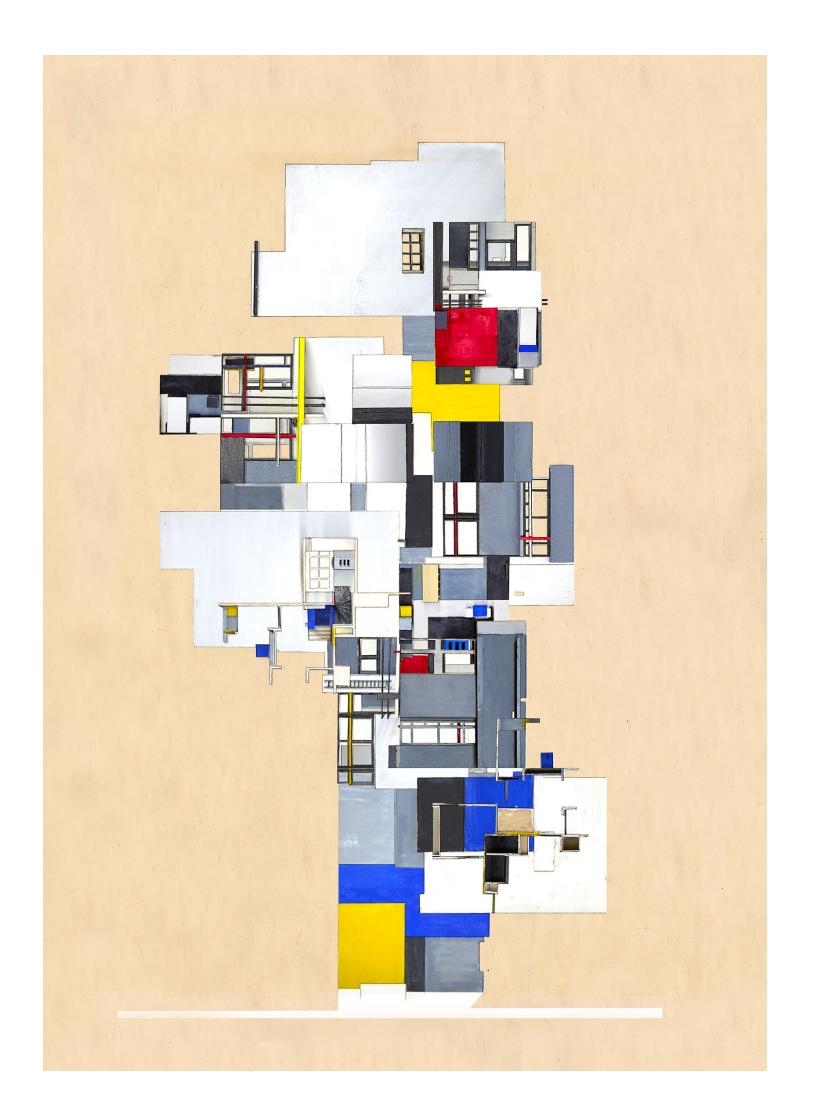